# **CAS User Guide**

# **SPEG Network**

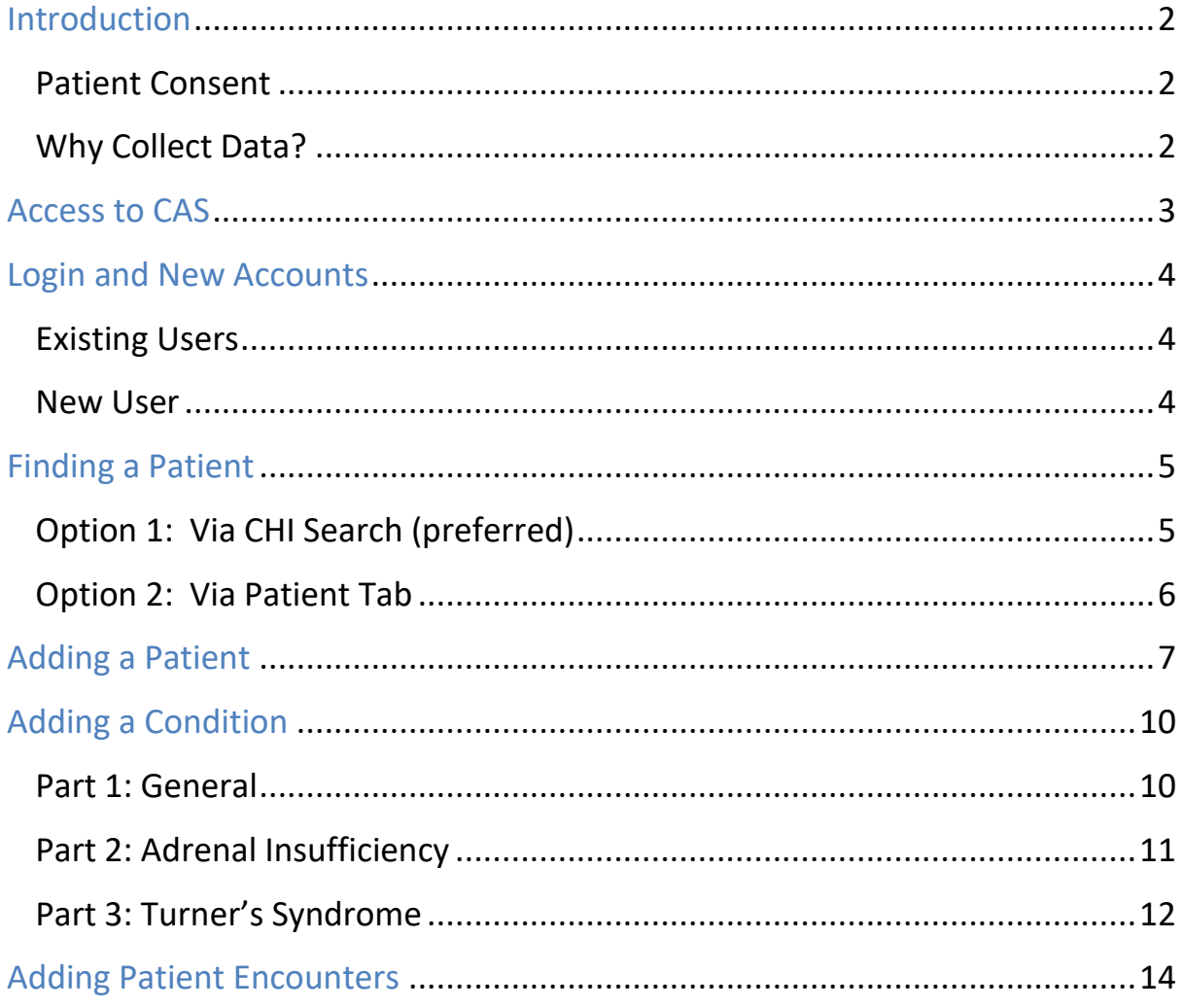

# <span id="page-1-0"></span>**Introduction**

This guide explains how to record data for SPEG patients in the Clinical Audit System (CAS).

#### <span id="page-1-1"></span>Patient Consent

We have a legal basis to capture patient data for the purposes of audit and quality improvement which means there is no requirement to gather patient consent.

#### <span id="page-1-2"></span>Why Collect Data?

Collecting data on SPEG patients is crucial for the network and to support its goals. The SPEG network uses the data regularly for reporting to get a better understanding of:

- 1. Who are our patients?
- 2. Where are our patients?
- 3. What conditions do our patients have?
- 4. When did we last see our patients?
- 5. What provisions are in place with patients with Adrenal Insufficiency?
- 6. What information do we have on patients with Turner's Syndrome?

# <span id="page-2-0"></span>**Access to CAS**

To access CAS, open the IMS website (**[www.ims.scot.nhs.uk](https://www.ims.scot.nhs.uk/)**) in Internet Explorer\* then:

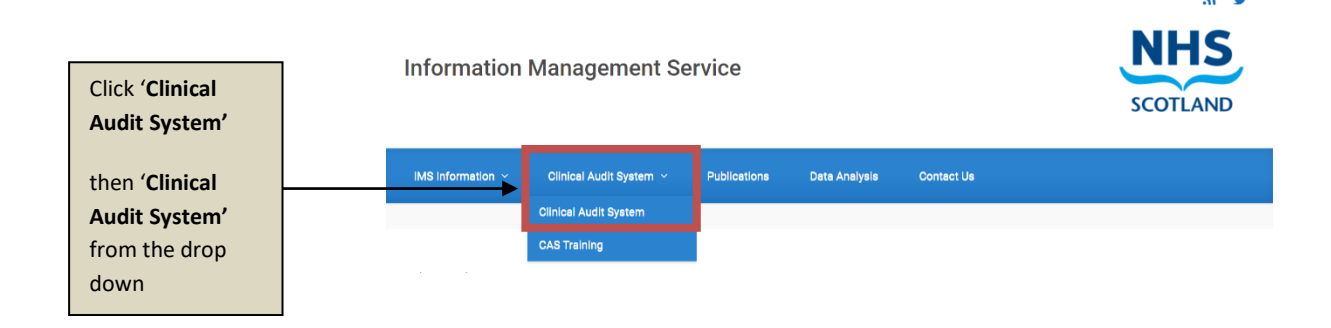

(\*CAS is not fully configured to work in other internet browsers so best to use Internet Explorer.)

When you select '**Clinical Audit System'** from the drop-down menu, a new window will appear. Scroll to the bottom and you will see a list of the available CAS systems. Click '**Scottish Paediatric Endocrinology Network (SPEG)'** and a new web page will open.

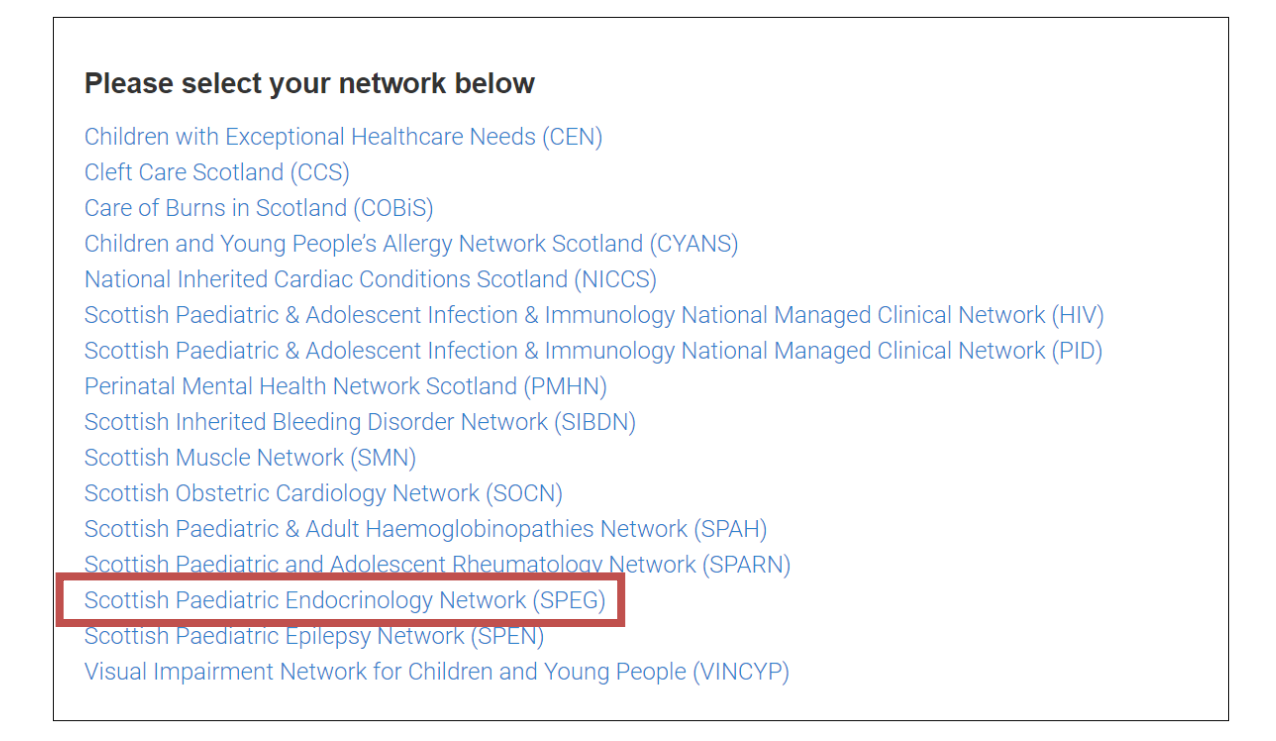

#### <span id="page-3-0"></span>**Login and New Accounts**

#### <span id="page-3-1"></span>Existing Users

If you are an existing user, enter your '**User Name**' and '**Password**' and hit '**Log In'**. If you have forgotten your password, click '**Forgotten password?**' to receive a new password via e-mail.

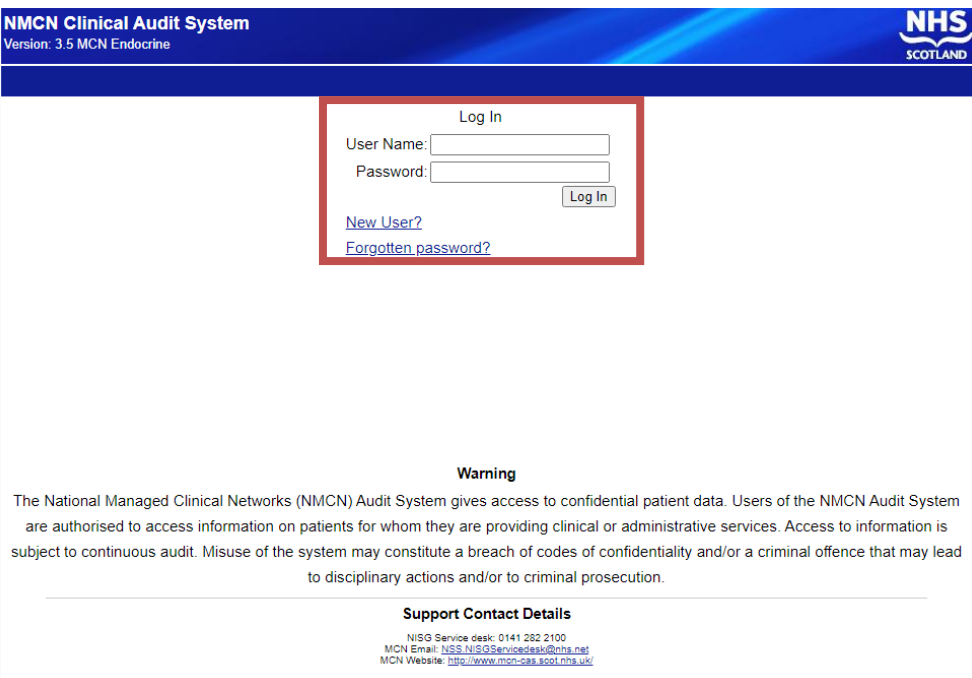

#### <span id="page-3-2"></span>New User

If you are a new user, click '**New User?**' (see above image) and complete the registration form. Please use our standard naming convention for usernames: *firstinitialsurname (i.e. John Smith would register with username jsmith).*

**Important:** To activate your account after completing the registration please e-mail: [NSS.imsrequests@nhs.scot](mailto:NSS.imsrequests@nhs.net)

# <span id="page-4-0"></span>**Finding a Patient**

#### <span id="page-4-1"></span>Option 1: Via CHI Search (preferred)

Enter the patient's CHI number into '**CHI: Search**' at the top right-hand corner.

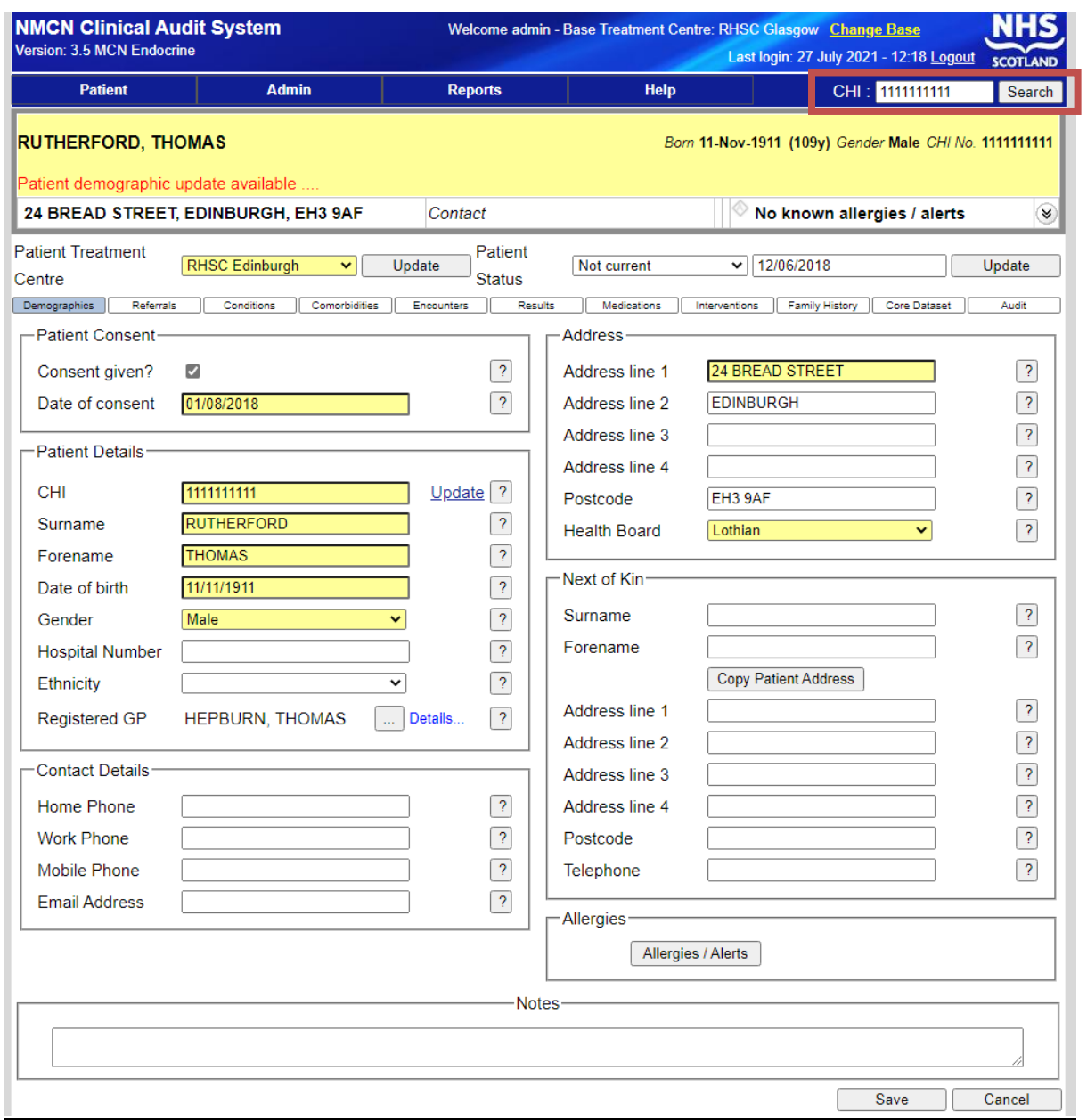

*Please note this is a test patient (above).*

#### <span id="page-5-0"></span>**Option 2: Via Patient Tab**

Hit the '**Patient**' Tab. Select '**Find Patient'**.

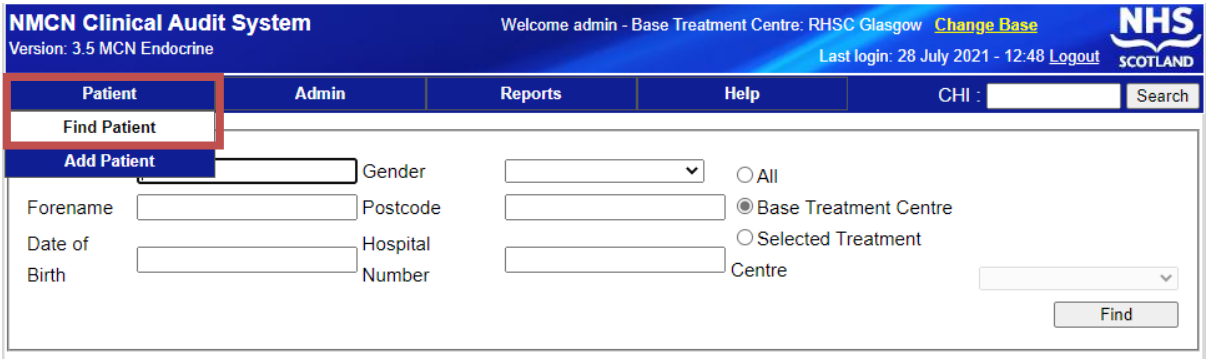

In order to find a patient, you must fill in at least two search parameters, in this instance '**Surname**' and '**Forename**'.

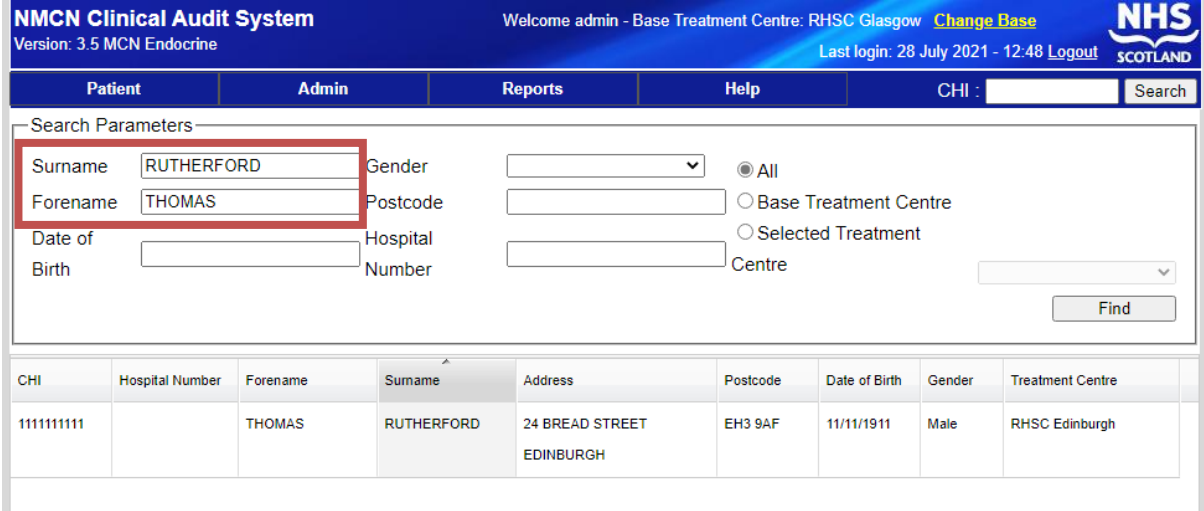

*Please note this is a test patient (above).*

### <span id="page-6-0"></span>**Adding a Patient**

#### **Step 1: Enter CHI Number**

Enter the patient's CHI number into '**CHI: Search**' at the top right-hand corner.

**Note:** Regardless of whether or not the patient has been entered into the system, searching for a patient's CHI number will take you to the 'Patients Details' page. Therefore, this is a good way of also amending your existing patient details and adding more information to their file. This is the quickest method of finding one of your patients on CAS.

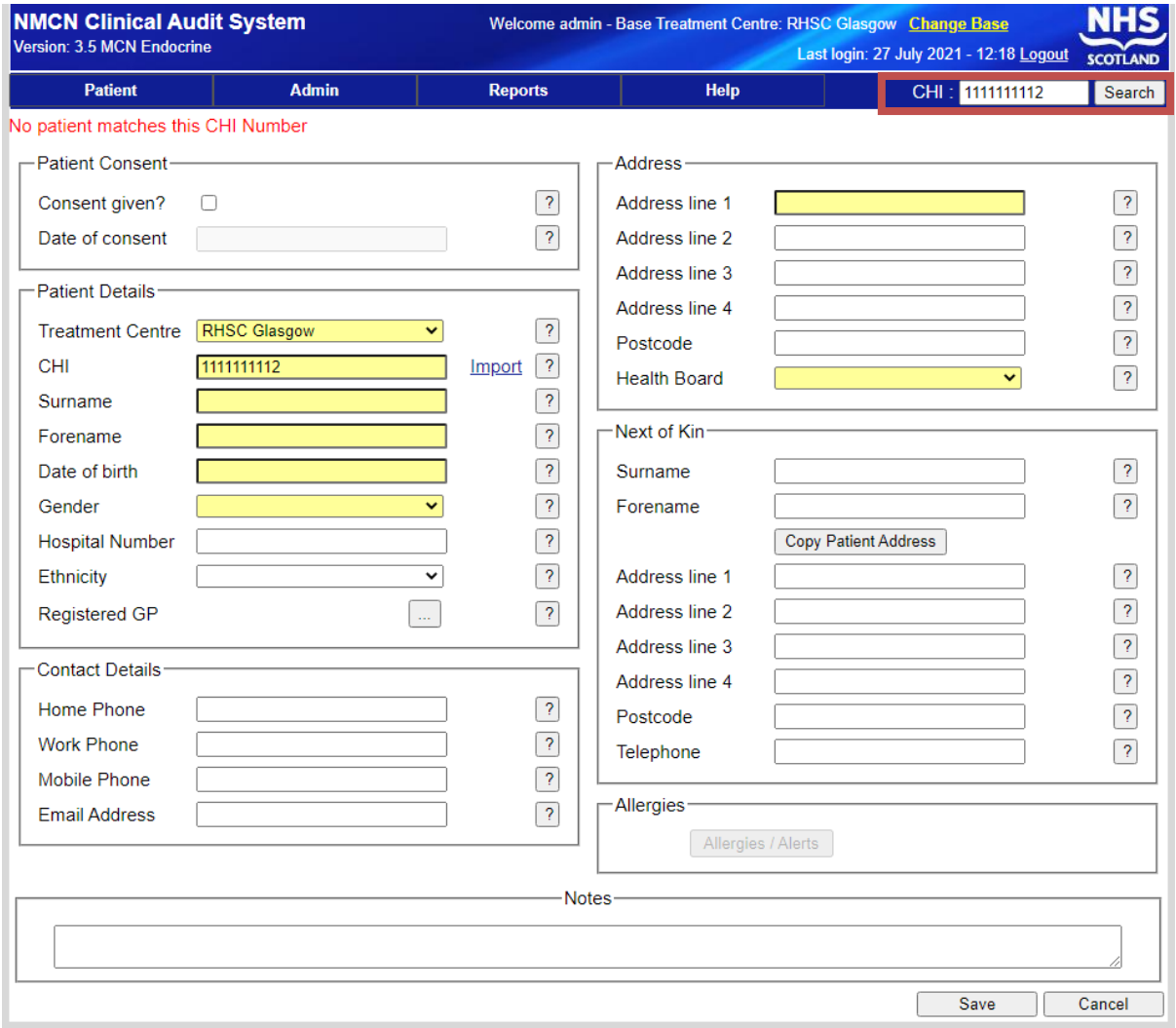

#### **Step 2: Import details from SCI Store**

Hit the '**Import**' button. A new window will appear (*see image below*). This is the SCI store import function. Click '**Add**'.

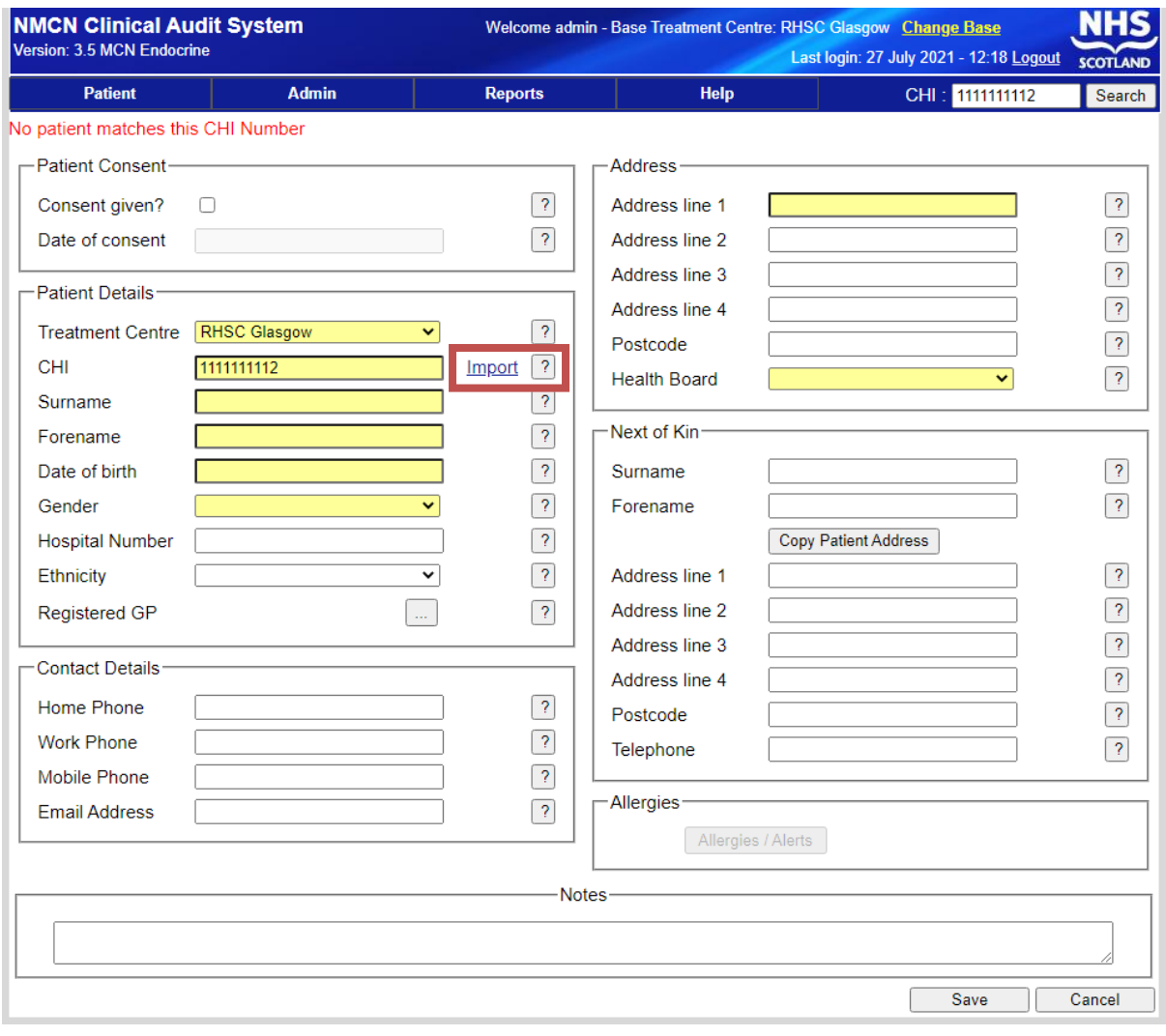

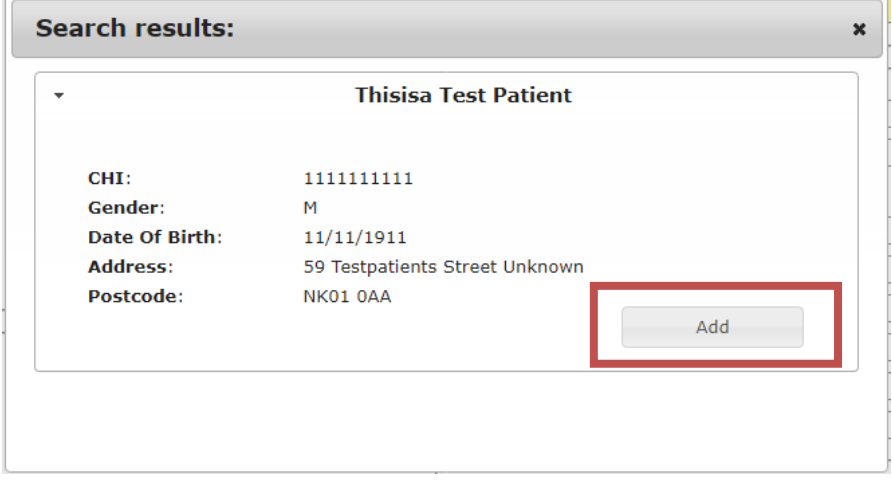

#### **Step 3: Saving patient details**

Clicking '**Add**' in the previous step will import the patient details. Now hit '**Save**' to add the patient to the database.

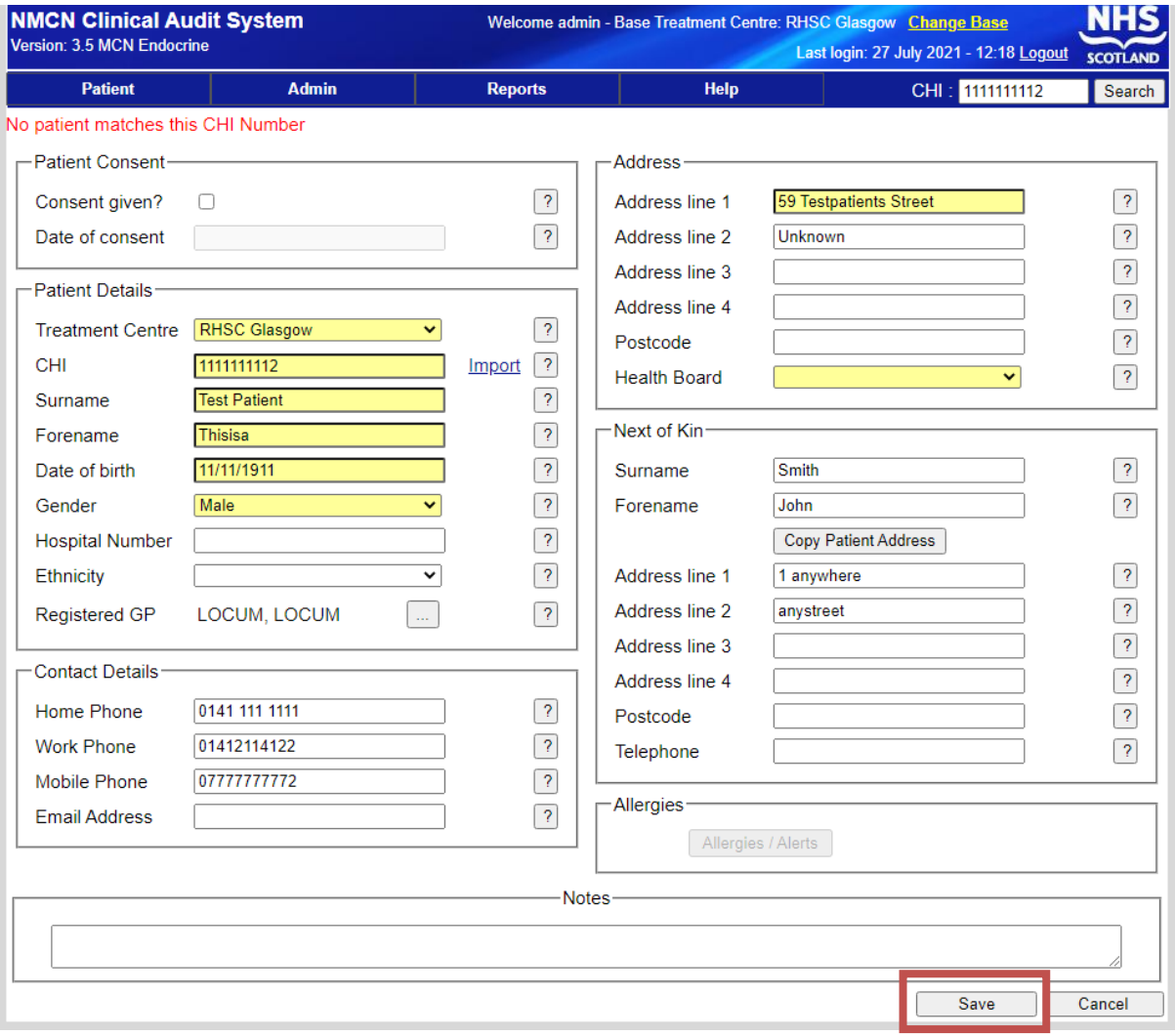

# <span id="page-9-0"></span>**Adding a Condition**

#### <span id="page-9-1"></span>**Part 1: General**

Conditions Tab

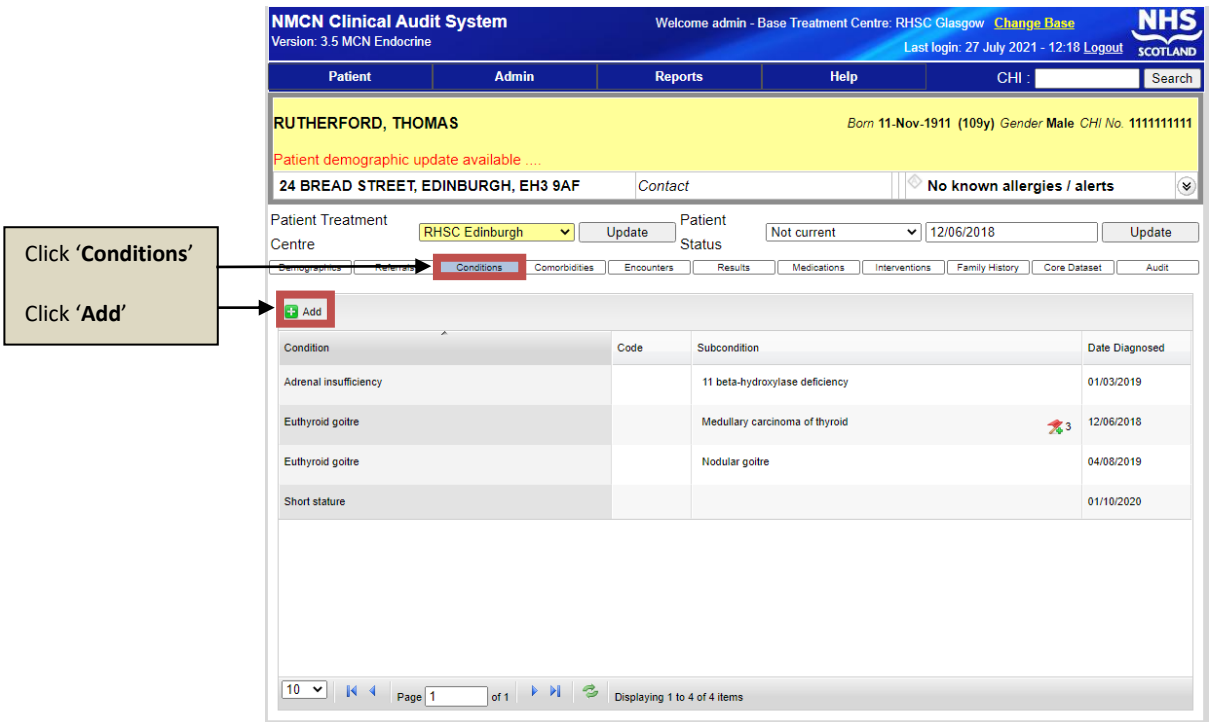

# Essential Information

When adding a condition, please ensure the following information is entered:

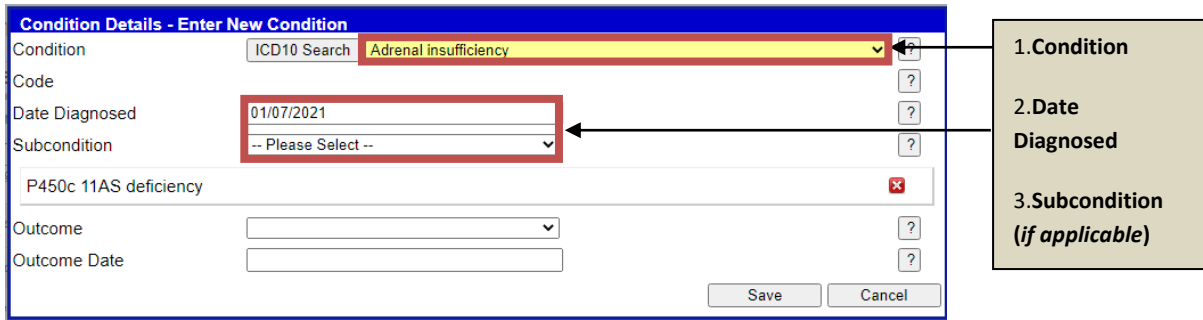

# <span id="page-10-0"></span>**Part 2: Adrenal Insufficiency**  Encounters Tab

When you add **Adrenal Insufficiency** to the **Conditions**, it is important to add navigate to the **Encounters** tab and fill in the following information (*see image below*).

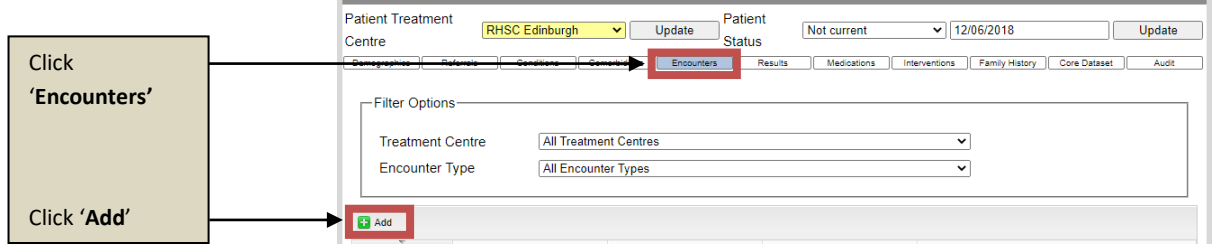

# Essential Information

In the **Encounters Details** window, please ensure the following information is entered (*including the mandatory yellow fields*):

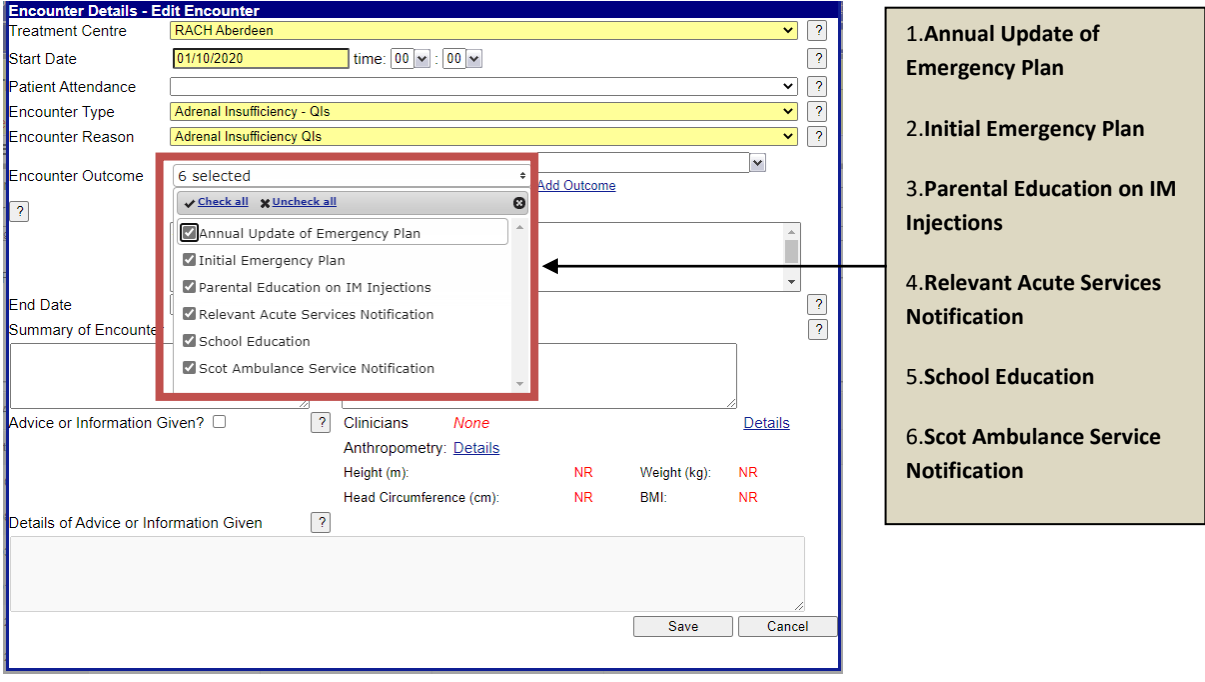

# <span id="page-11-0"></span>**Part 3: Turner's Syndrome** Core Dataset

When you add Turner's Syndrome to the conditions field, an additional set of options will be available, located in the '**Core Dataset**' tab. Click '**Add**' and a new window will appear (*see image below*).

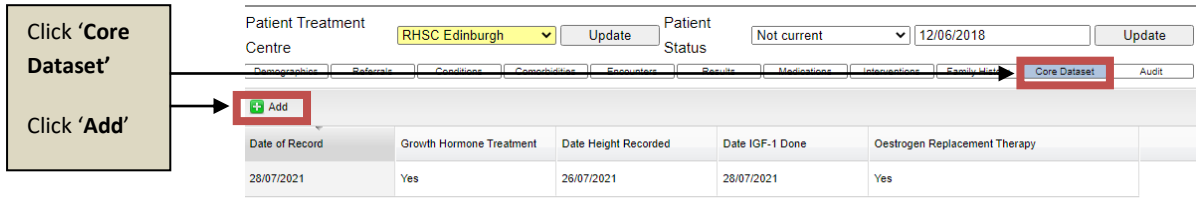

#### Essential Information

In the **General Tab**, please ensure the following information is entered:

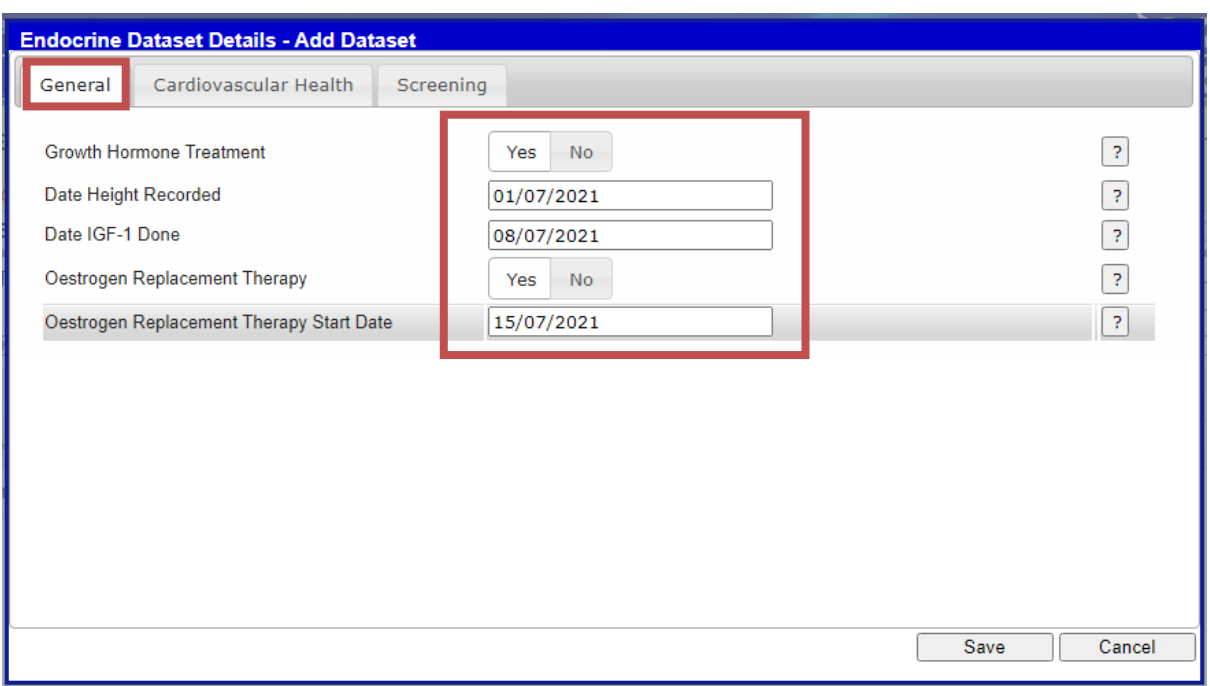

In the **Cardiovascular Tab**, please ensure the following information is entered:

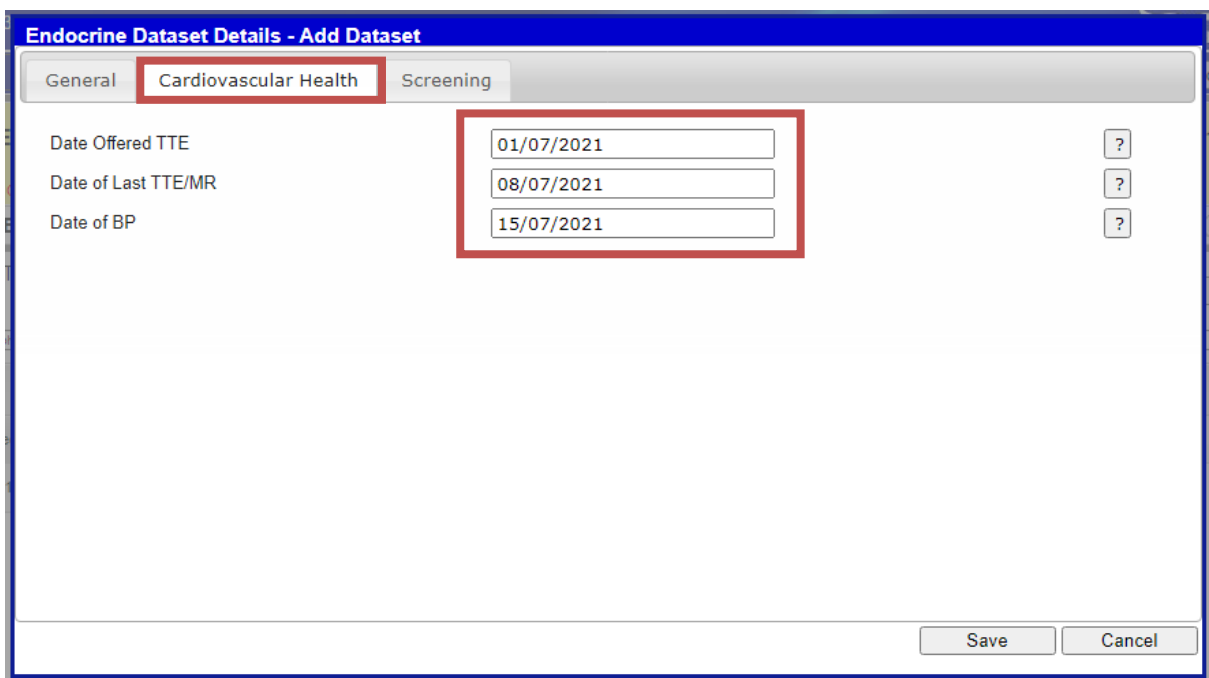

In the **Screening Tab**, please ensure the following information is entered:

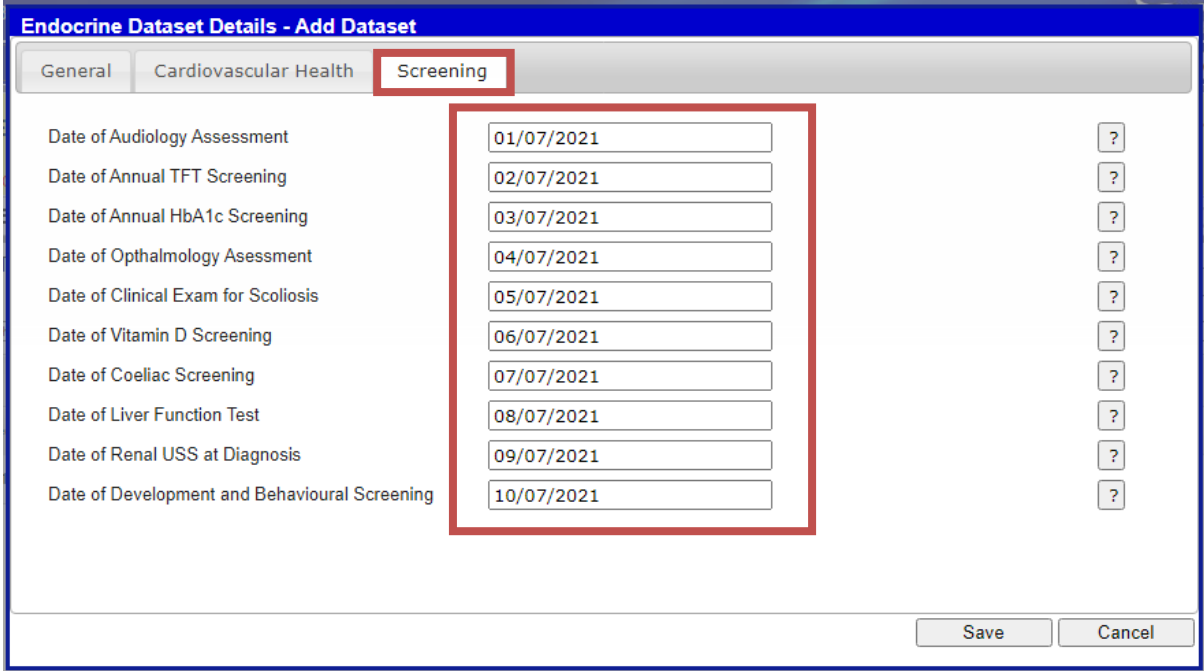

# <span id="page-13-0"></span>**Adding Patient Encounters**

#### Encounters Tab

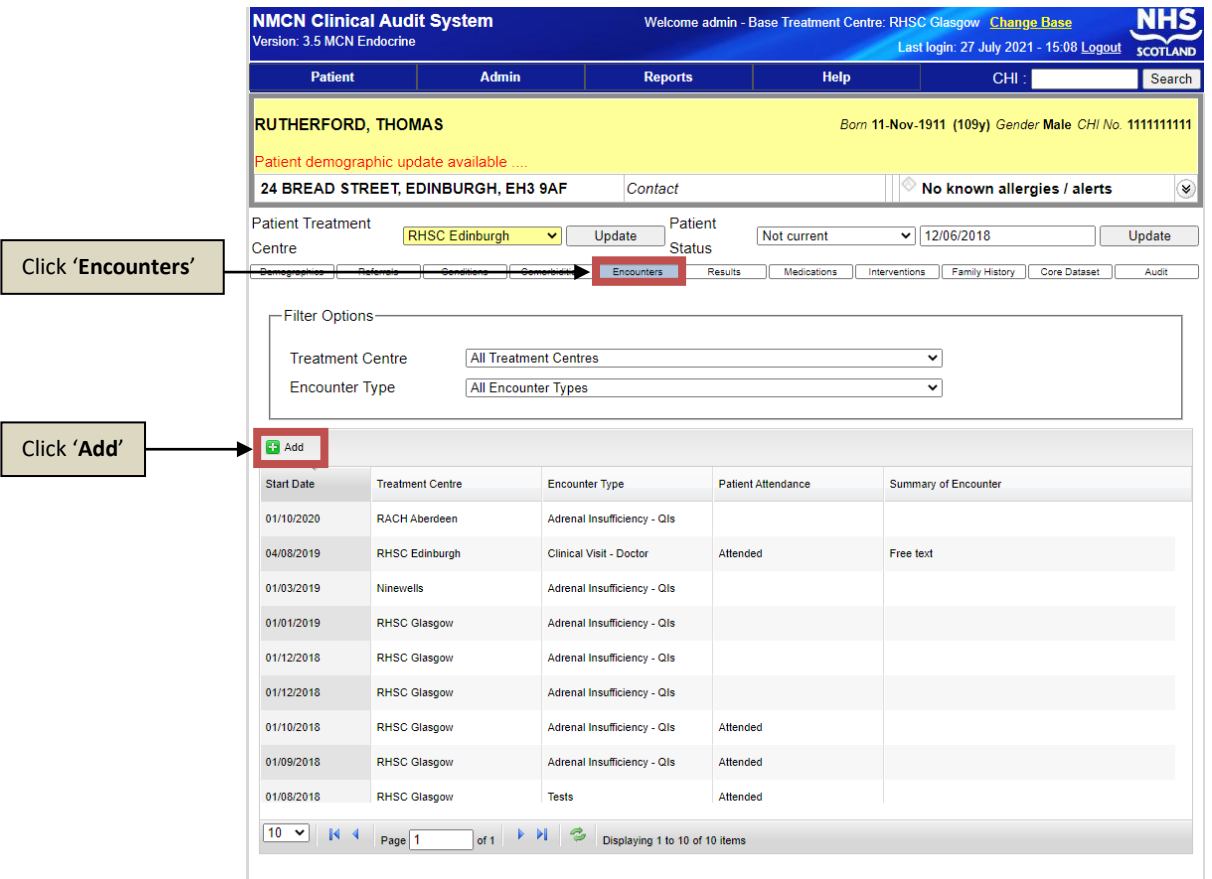

# Essential Information

When adding a patient encounter, please ensure the following information is entered:

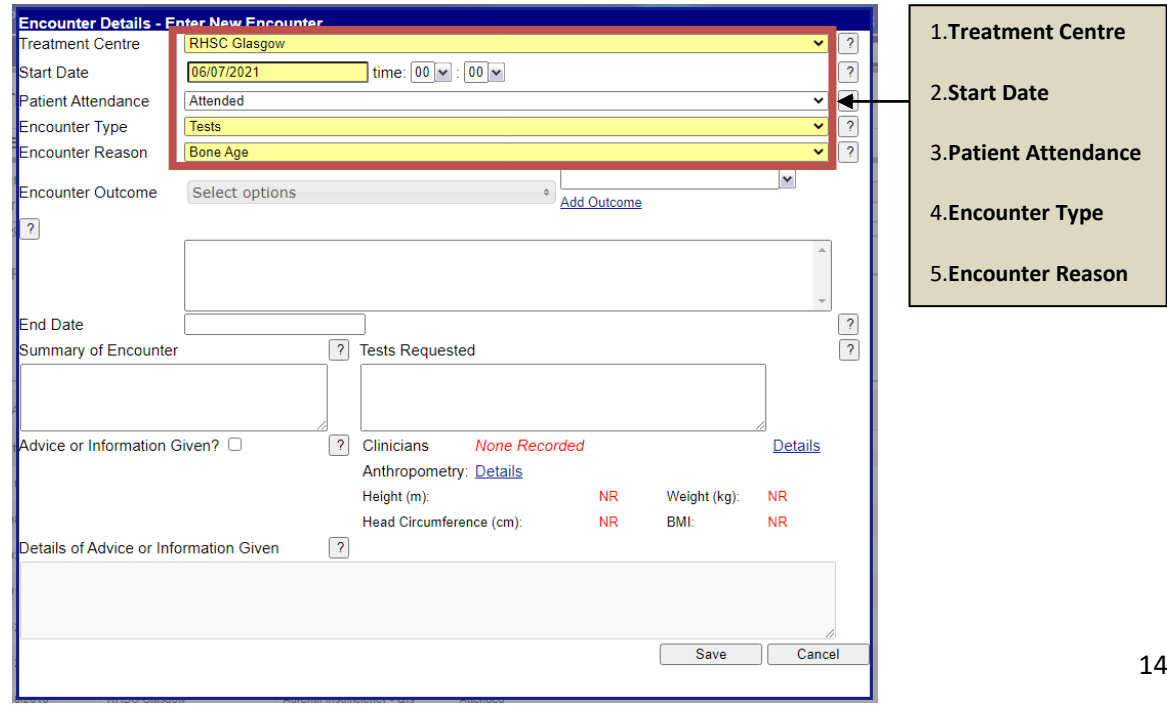